# WHAT'S NEW IN VECTRA POLARIS 1.0?

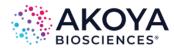

Vectra Polaris scans both brightfield and fluorescent slides, and can take multispectral imagery of user-specified areas of interest, user-chosen TMA cores, or areas of interest determined through the use of inForm Tissue Finder.

Below, we've highlighted the new features of Vectra Polaris 1.0

- Slide Carriers
- Dashboard
- Protocol Editor
  - Opal Kit-Based Protocols (new in 1.0.8!)
  - Multispectral Whole Slide Scanning (new in 1.0.8!)
- Snapshots and Exposures
- Scanning Slides

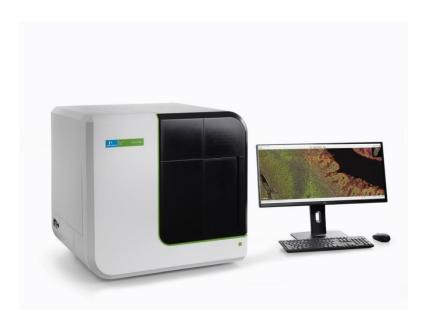

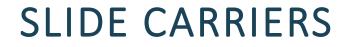

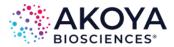

Vectra Polaris uses slide carriers for touchless slide processing; up to 4 slides can sit in a single carrier.

The Vectra Polaris system can hold 20 carriers at a time.

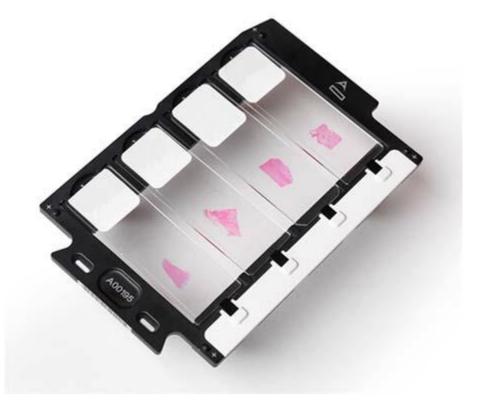

#### HOME SCREEN

The Vectra Polaris home screen is organized by task.

The Dashboard provides the tools to confirm that your system is configured properly before scanning.

The Protocol Editor is a one-stop place for protocol creation and editing.

The slide scanning editor lets you easily set up your scans and walk away while Polaris scans.

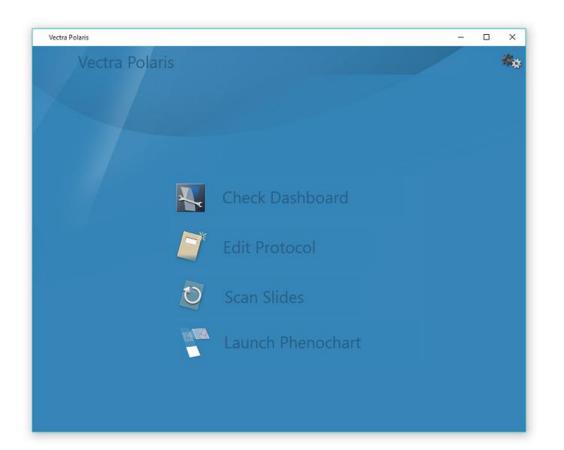

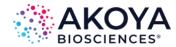

The Vectra Polaris Dashboard provides tools to let you:

- See the available disk space.
- View and take brightfield and fluorescence references.

| /iew Fluorescence Refere                                     | ences                                                                                                    | Disk Space<br>Location: C:\Data\Jenga                       |
|--------------------------------------------------------------|----------------------------------------------------------------------------------------------------|-------------------------------------------------------------|
| Select Objective:<br>20x Scan<br>Select Filter:<br>Texas Red | Reference Information<br>Available: Yes<br>Last measured: Apr 20, 2016 13:11:15<br>Exposure Time: 251.17 (ms)<br>Peak Counts: 181.65<br>Responsivity: 2.84 | 132 GB<br>free<br>Brightfield References<br>View<br>Acquire |
|                                                              | Export For Diagnostics                                                                                                    | Ruorescence References<br>View<br>Acquire                   |

Vectra Polaris

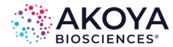

#### DASHBOARD

## **PROTOCOL CREATION**

Users who upgrade their filters with the 1.0.8 software release are able to easily create protocols for Opal stained slides.

- You can scan whole slides multispectrally with Opal Polaris 7 and Opal 4 staining.
- A conventional whole slide scan with multispectral fields is available for the Opal 7 kit, as well as Opal 8 and 9 color.

Select the Opal option in the Staining section to create a protocol with the necessary filters, or you can select custom filters for imaging as well.

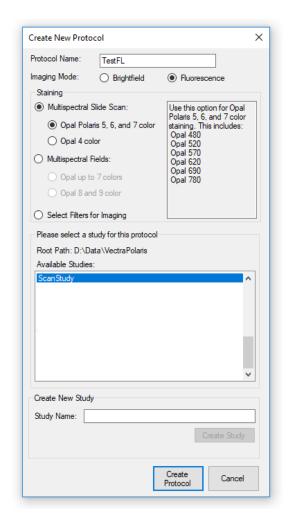

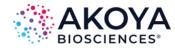

#### Protocol Editing in Vectra Polaris is a simple process:

- Select your imaging resolutions for the slide scan and multispectral regions.
- Set your filters, bands, and exposures in fluorescence.

**PROTOCOL EDITING** 

| 👖 Vectra Polaris         |                     |                            |                 |           | - | × |
|--------------------------|---------------------|----------------------------|-----------------|-----------|---|---|
| Back Edit                | t Protocol          |                            |                 |           |   | - |
| New Loa                  | ad Save Protocol: T | estFL                      |                 |           |   |   |
| Overview Scan Rules      |                     |                            |                 |           |   |   |
|                          |                     |                            |                 |           |   |   |
| Overview Scan Filter:    | DAPI ~              |                            |                 |           |   |   |
| Multispectral Slide Scar | Settings            | Multispectral Field Settin | 76              |           |   |   |
| Pixel Resolution:        | 0.50µm (20x) ~      |                            | 0.50µm (20x)    | ~         |   |   |
| Filter: DAPI / Opal570   | ) / 690             | Filter: DAPI / Opal 780    |                 |           |   |   |
| DAPI                     | 12.00 ms            | DAPI MSI                   | DAPI            | 150.00 ms |   |   |
| Opal 570                 | 12.00 ms            | Opal 780 MSI               | Opal 780 or Cy7 | 150.00 ms |   |   |
| Opal 690                 | 12.00 ms            | Filter: Opal 480 / Cy5     |                 |           |   |   |
| Filter: Opal 480 / 620   | / 780               | Opal 480 MSI               | Opal 480        | 150.00 ms |   |   |
| Opal 480                 | 12.00 ms            | Cy5 MSI                    | Opal 690 or Cy5 | 150.00 ms |   |   |
| Opal 620                 | 12.00 ms            |                            |                 |           |   |   |
| Opal 780                 | 12.00 ms            | Filter: FITC               |                 | 150.00    |   |   |
| Filter: Opal 520         |                     | FITC                       | FITC or AF488   | 150.00 ms |   |   |
| Opal 520                 | 12.00 ms            | Filter: CY3                |                 |           |   |   |
|                          |                     | Cy3                        | Cy3 or TRITC    | 150.00 ms |   |   |
| Filter: Sample AF        |                     | Filter: Texas Red          |                 |           |   |   |
| Sample AF                | 100.00 ms           | Texas Red                  | Texas Red or    | 150.00 ms |   |   |
|                          |                     |                            |                 |           |   |   |
|                          |                     |                            |                 |           |   |   |
| Scan Exposures           | Select Scan Bands   | Field Exposures            | Select Field B  | ands      |   |   |
|                          |                     |                            |                 |           |   |   |
| Advanced Settings        |                     |                            |                 |           |   |   |
|                          |                     |                            |                 |           |   |   |
|                          |                     |                            |                 |           |   |   |
|                          |                     |                            |                 |           |   |   |
|                          |                     |                            |                 |           |   |   |
|                          |                     |                            |                 |           |   |   |

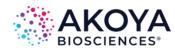

## **PROTOCOL EDITING**

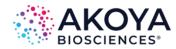

Use the Advanced Settings button to access the Autofocus, TMA Sample finding, and Barcode settings in the protocol.

• If your samples are TMAs, check Sample is a TMA to use a tissue finding algorithm that is customized for the TMA format.

| Sample Finding Options |  |
|------------------------|--|
| Sample is a TMA        |  |

• If your slide labels have barcodes, you can store the decoded label contents within the .qptiff. Select the type of barcodes on your slide.

| Label Barcode Reading     |              |
|---------------------------|--------------|
| No barcodes $\sim$        |              |
| No barcodes               |              |
| All 1D barcodes (autodet  | ect type)    |
| All 2D barcodes (autodet  | ect type)    |
| All barcode formats (auto | detect type) |
| Datamatrix only           |              |
| PDF 417 only              |              |
| QR Code only              |              |
| Aztec only                |              |
| Maxicode only             |              |

| 170 µm (#1 or #1.5)   |              |                 |
|-----------------------|--------------|-----------------|
|                       | $\sim$       |                 |
| Autofocus             |              |                 |
| DAPI                  | $\sim$       | For Slide Scans |
| DAPI MSI              | $\sim$       | For Fields      |
| Saturation Protection |              |                 |
| Use Saturation Pr     | rotection Fo | or Fields       |
| Sample Finding Optio  | ons          |                 |
| Sample is a TMA       |              |                 |
| Label Barcode Read    | ing          |                 |
| No barcodes           | $\sim$       |                 |
|                       |              |                 |
|                       |              |                 |
|                       |              |                 |

#### **SNAPSHOTS AND EXPOSURES**

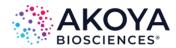

When setting exposures in fluorescence (or taking brightfield snapshots) you can take an overview to help locate relevant areas of tissue.

- Click the Take Overview button when a carrier is on stage to acquire an overview.
- A color overview is available for brightfield snapshots.
- An enhanced grayscale overview is available for fluorescence exposures.

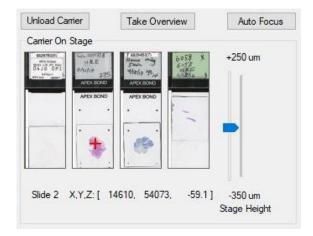

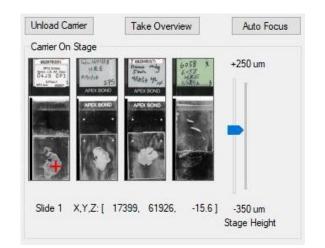

Configure your scanning tasks for one or more carriers. You can apply the same settings to all slides, or different settings for individual slides.

Click Scan to start scanning!

You can pause a scan to unload completed slides and reload the system with new carriers to process.

\_ Vectra Polaris  $\times$ Back Configure Enter Slide Scan Tasks IDs Θ Slot 1 🛸 slide2  $\Theta$ Slot 2  $\Theta$  $\bigcirc$  $\bigcirc$ Slot 3 Slot 4 Slot 5 e Θ Θ  $\Theta$ 

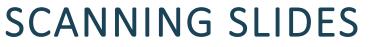

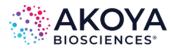

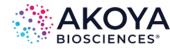

After configuring you scanning tasks, you can save the setup information for later use. Click Save Setup to save your selected studies, tasks, protocols, and slide IDs.

Click Load Setup to import previously saved work into the Scan Slides Editor.

You may need to place your carriers back in the hotel. See "Setting Up Scan Rules" in the manual for more information.

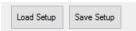

|                  |       | Name                 | Notes                       | Studies                                                    | # Carriers | Permanent |
|------------------|-------|----------------------|-----------------------------|------------------------------------------------------------|------------|-----------|
| 6/15/2018 5:28:3 | 88 PM | PD-L1                | 520 titrations              | 180614 PDL1 520 titration and<br>180614 CD8 480 titrations | 1          | No        |
| 6/15/2018 5:27:1 | 2 PM  | PDL1, CD8 titrations | CC, Opal titrations, tonsil | 180614 PDL1 520 titration and<br>180614 CD8 480 titrations | 2          | No        |
|                  |       |                      |                             |                                                            |            |           |
|                  |       |                      |                             |                                                            |            |           |
|                  |       |                      |                             |                                                            |            |           |
|                  |       |                      |                             |                                                            |            |           |
|                  |       |                      |                             |                                                            |            |           |
|                  |       |                      |                             |                                                            |            |           |
|                  |       |                      |                             |                                                            |            |           |